# **Avery Dennison**Ⓡ **TrafficJet™ - Reinstall FLEXI**

Instructional Bulletin Revision : # 01 Last Updated : October 2019

In case you would like to reinstall your FLEXI product, please make sure to follow the procedure to ensure a smooth transition.

#### **The steps**

- 1. System requirements
- 2. Backup the preferences
- 3. Backup the presets
- 4. Deactivate FLEXI
- 5. Uninstall FLEXI
- 6. Download FLEXI
- 7. Reinstall FLEXI
- 8. Reinstall presets
- 9. Reinstall preferences

## **System requirements**

We strongly advise you to make sure the RIP computer is dedicated just for that purpose and that this is not used for any other (processor intensive) tasks.

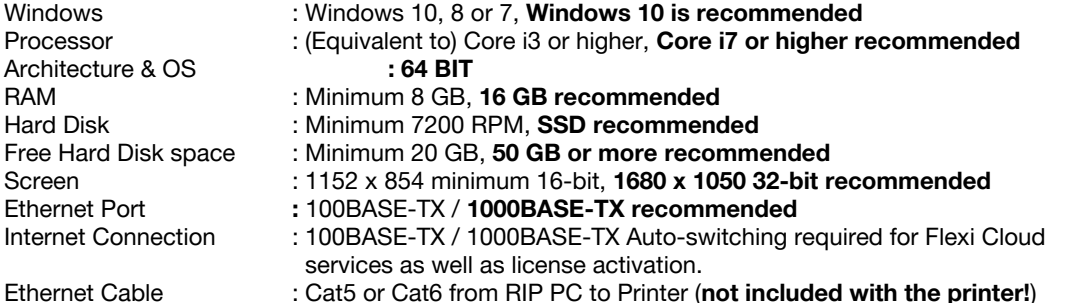

#### **Backup the preferences**

Be aware that the exact file path on your computer can be slightly different!

- Close all your active FLEXI programs
- Go to your C Drive, Program Files (x86), Avery Dennison, Mutoh or SAi, FLEXI or SAi product folder, Preference Manager
- Open this program and click save
- Give your preferences backup file a good, descriptive name and we advise to add the date<br>• Click OK and click Export
- Click OK and click Export
- Save this .pmf file to your server or external drive so you can easily access during the reinstall

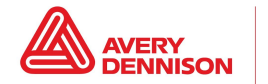

#### **Backup the presets**

- Open Production Manager
- Go to your top menu and click File, Export Preset
- Select all presets you would like to backup (be aware that the ones not selected will be lost)
- Tick the box Embed input icc profiles
- Click Export and save the presets to your server or external drive so you can easily access during the reinstall

#### **Deactivate FLEXI**

- Close all your active FLEXI programs
- Go to your C Drive, Program Files (x86), Avery Dennison, Mutoh or SAi, FLEXI or SAi product folder, Licensemanager
- **● Write down the details or make a screenshot as you need this during downloading and reinstalling!**
- Click Remove License From This Computer **(important as if the license is still active, reinstalling is not possible!)**
- **Click finish**

## **Uninstall FLEXI**

- Close all your active FLEXI programs
- Go to your C Drive, Program Files (x86), Avery Dennison, Mutoh or SAi, FLEXI or SAi product folder, Uninstall FlexiPRINT Avery Dennison Edition (or the alternative name of your FLEXI product)
- Follow the steps of the uninstaller

# **Download FLEXI**

- Go to [www.saicloud.com](http://www.saicloud.com/)
- Log in with your credentials that you created during the initial installation
- Look for the correct Software ID (the one you wrote down during the deactivation process)
- Click download

#### **Reinstall FLEXI**

- Click the installer in the package downloaded previously
- Follow the installation steps
- Once finished, add the FLEXI apps to the list of trusted apps in your (Windows) firewall
- We advise to switch off the pc's sleep or energy saving mode to prevent potential issues

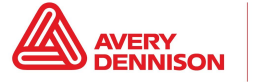

#### **Reinstall presets**

- Open FLEXI Production Manager, go to the top menu, click File, Import Preset and import the presets from the location you previously used to back them up
- Click yes to all following questions in the dialog
- Close Production Manager

#### **Reinstall preferences**

Be aware that the exact file path on your computer can be slightly different!

- Close all your active FLEXI programs
- Go to your C Drive, Program Files (x86), Avery Dennison, Mutoh or SAi, FLEXI or SAi product folder, Preference Manager
- Click Import to import the .pmf file from the location you previously used to back it up
- Open Production Manager and ensure yourself the settings and environment are correct
- Open FlexiPRINT (designer) and ensure yourself the settings and environment are correct

In case of any issues or inconsistencies, please contact your local technical services representative.

The above Avery Dennison literature provides information to the user for proper application, storage and other requirements. Please refer to Product Data Bulletins or your local Avery Dennison Representative for warranty information. Find the latest information on the Avery Dennison website, [www.reflectives.averydennison.com.](http://www.reflectives.averydennison.com/) We encourage you to check our website periodically for updates.

All statements, technical Information and recommendations about Avery Dennison products are based upon tests and information believed to be reliable, but do not constitute a guarantee or warranty of any kind. All Avery Dennison products are sold with the understanding that Purchaser has independently determined the suitability of such products for its intended and other purposes.

For technical questions, please contact:

North America: [reflective.tech.na@averydennison.com](mailto:reflective.tech.na@averydennison.com) Europe, Middle East & Africa: [reflective.tech.emea@eu.averydennison.com](mailto:reflective.tech.emea@eu.averydennison.com) Asia Pacific: [reflective.tech.ap@ap.averydennison.com](mailto:reflective.tech.ap@ap.averydennison.com) South America: [reflective.tech.sa@averydennison.com](mailto:reflective.tech.sa@averydennison.com)

Instructional Bulletin IB# 9.43 **TrafficJet™ - Reinstall FLEXI** Page 3 of 3 [reflectives.averydennison.com](http://reflectives.averydennison.com/)

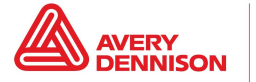